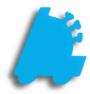

# Importing Zebra Label Templates

# INDEX

Overview of Zebra Label Templates Finalizing a Label in ZebraDesigner Importing a Label in Director

1 2 3

#### Overview of Importing Zebra Label Templates

Zebra labels can be custom designed using Zebra's free software called ZebraDesigner\*. The labels that are created in ZebraDesigner are easily importable within Director and can be printed from both POS and Director.

Below is an image showing how a label looks in text form and allows the user complete control in creating, editing, and deleting Zebra labels using a combination of ZebraDesigner\* and FasTrax Director.

\*ZebraDesigner can be downloaded and used for free from Zebra's website.

| Format Name:                                | Shelf Tag | ~                                      | New Zebra Format |  |
|---------------------------------------------|-----------|----------------------------------------|------------------|--|
| Format Code:                                |           |                                        |                  |  |
| )^JUS^LRN^CIO<br>@ItemUPC@@<br>FD@@ItemDesc |           | W457^LL02<br>A0I,22,21^F<br>T357,39^A0 |                  |  |
|                                             |           |                                        |                  |  |
|                                             |           |                                        |                  |  |
|                                             |           |                                        |                  |  |
|                                             |           |                                        |                  |  |
|                                             |           |                                        |                  |  |
|                                             |           |                                        |                  |  |

1

## Finalizing a Label in ZebraDesigner

Within the ZebraDesigner software, any size label can be created that is compatible with your Zebra printer. There are only the following requirements:

- 1. All variables used must be **fixed text** values. The variables that are available are below:
  - a. @@ItemUPC@@ = the item's UPC
  - b. @@ltemPrice@@ = the item's price
  - c. @@ltemDescription@@ = the first part of an item's description
  - d. @@ltemDescription2@@ = the second part of an item's description

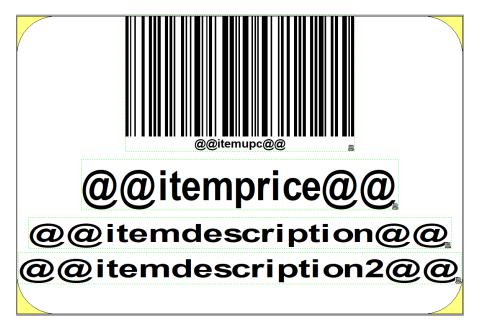

2. After saving the template, print the template as a file. Be sure to remember the location of where this was saved, as it will be needed in the future when opening in notepad

| Print                           | ? | ×    |
|---------------------------------|---|------|
| Quantity:                       | 1 | ¢    |
| Print to file Close after print |   |      |
| Print Preview Close             |   | Help |

## Importing a Label in Director

When importing a template into Director, Director is required to be in **Support** mode. This requires a user with **Admin** privileges to enable this setting, which can be found using the bottom **Settings** hyperlink in Director.

| 🌃 FasTrax Directo | or v1.385.106            |                                                                        |               |                                                                                    |                             |                                                             |                                         | - 🗆 ×                         |
|-------------------|--------------------------|------------------------------------------------------------------------|---------------|------------------------------------------------------------------------------------|-----------------------------|-------------------------------------------------------------|-----------------------------------------|-------------------------------|
|                   | Dashboard                |                                                                        |               |                                                                                    |                             |                                                             |                                         |                               |
|                   | Historical Comparison    |                                                                        | Messages: In  | hox                                                                                |                             |                                                             |                                         |                               |
| Dashboard         | Data Date: 3/12/20       | 18 🔲 🔻 Refresh                                                         | From          | Date                                                                               | Subject                     |                                                             |                                         | Attach                        |
|                   | Sales: <b>\$0.00</b>     | +/-                                                                    |               |                                                                                    |                             |                                                             |                                         |                               |
|                   | Prior Day: <b>\$0.00</b> | ettings                                                                |               |                                                                                    |                             |                                                             | ×                                       |                               |
| Pricebook         | Prior Month: \$0.00      | Settings Integrations Maintenance                                      |               |                                                                                    |                             |                                                             |                                         |                               |
| Theodok           |                          | Change Password                                                        |               |                                                                                    |                             |                                                             |                                         |                               |
|                   | Prior Year: \$0.00       | Existing Password: New Password:                                       | Verify New Pa | assword:                                                                           |                             |                                                             |                                         |                               |
|                   | Customers: 0             |                                                                        |               | Change                                                                             |                             |                                                             |                                         |                               |
| Inventory         | Cancels: 0               | FasTrax Settings                                                       |               |                                                                                    |                             |                                                             |                                         | Delete Message                |
|                   |                          | Corporate Mode                                                         |               | 🗹 Invoices - Default Auto                                                          | Apply To Store              | Use Average Cost                                            | Week Begins On: Monday ~                | Delete Message                |
|                   | Voids: 0                 | Support Mode                                                           |               | Invoices - Default Acc                                                             | ept Cost Changes            | Disable Adjustment Average Cost                             | Queue Chunk Size: 10000 ~               |                               |
|                   | Department Sales         | Show Custom Reports Tab                                                |               | Invoices - Allow Items                                                             | Without Vendor Part         | Queue Discount Items With Discounts                         | New Item Days                           |                               |
| Reports           | Department               | Show Custom Summary Report                                             |               | Allow Zero Cost                                                                    |                             | Show Retail On Order Header                                 |                                         |                               |
|                   |                          | Show Custom Recap Report                                               |               | _                                                                                  | Vhen Creating New Invoice   | Receive Buydown Messages                                    | Loyalty Coupons Can Report As Discounts |                               |
| 344               |                          | Automatically Send Message To Store                                    | -             |                                                                                    | Ranges In Intensive Reports | Show New Message Notification (Cheo                         | ck Every 5 Minutes)                     |                               |
|                   |                          | Prompt On Orders Not Meeting Consis Update Subunit Cost Based On Purch |               | Disable Queue History                                                              |                             | Show Only Active Items Append Store # To Invoice # When Cre | anting laureinen                        |                               |
| Maintenance       |                          | Disable Clear QOH                                                      | ase Unit Cost | <ul> <li>Disable Deteting invoid</li> <li>Disable Editing And Detecting</li> </ul> |                             | Retail After Buy Down                                       | sating invoices                         |                               |
|                   |                          | Use Accounting Format In Timeclock                                     |               | Expand 8 Digit UPCs                                                                | eleaning Applied Involces   | Lottery Base is 0                                           |                                         |                               |
|                   |                          | Enable Gift Cards                                                      |               | Show Old Cost On Inve                                                              | oices                       | Enable Price Level Change Log                               |                                         |                               |
|                   |                          | Enable PMB                                                             |               |                                                                                    |                             | Use New EDI Settings                                        |                                         |                               |
| Loyalty           |                          | Default Search By: UPC Number                                          | $\sim$        | Check for news every 720                                                           | Minutes                     |                                                             |                                         |                               |
|                   |                          | Item Images Path: C:\Fastrax\Image                                     | s\            |                                                                                    |                             |                                                             |                                         |                               |
| i                 |                          | Queue Path: C:\Fastrax\                                                |               |                                                                                    |                             |                                                             |                                         |                               |
| Schedules         |                          | EDI Reorder Path: C:\Fastrax\Reord                                     | er\           |                                                                                    |                             |                                                             |                                         |                               |
|                   |                          | EDI Receiving Path: C:\Fastrax\Recei                                   | ving\         |                                                                                    |                             |                                                             |                                         |                               |
|                   |                          | WH EDI Receiving: C:\Fastrax\Recei                                     | ving          |                                                                                    |                             |                                                             |                                         |                               |
|                   |                          | Report Header 1:                                                       |               | R                                                                                  | leport Header 2:            |                                                             | Show Header Info On Invoices            |                               |
|                   |                          | Report Header 3:                                                       |               |                                                                                    | leport Header 4:            |                                                             |                                         |                               |
|                   |                          |                                                                        |               |                                                                                    | leport fieader 4.           |                                                             |                                         |                               |
|                   |                          | UPC Creation Prefix: 00001                                             | Next UPC #    | 7: 1                                                                               |                             |                                                             | Save                                    |                               |
|                   |                          |                                                                        |               |                                                                                    |                             |                                                             |                                         |                               |
|                   |                          |                                                                        |               |                                                                                    |                             |                                                             |                                         |                               |
|                   |                          |                                                                        |               |                                                                                    |                             |                                                             |                                         |                               |
|                   |                          |                                                                        |               |                                                                                    |                             |                                                             |                                         |                               |
|                   |                          |                                                                        |               |                                                                                    |                             |                                                             | s                                       | tore Mode (Store # 1 Settings |
|                   |                          |                                                                        |               |                                                                                    |                             |                                                             |                                         |                               |

Next, after opening Director and **before** logging in, click on the FasTrax logo to bring up the menu used to import labels. It will require a password, which by default is **FasTrax0!** if it has not been changed.

| Enter Support Password ×<br>Enter Support Password OK<br>Cancel<br>Fas Trax0 <br><b>Exit</b> Login |                                       |          |
|----------------------------------------------------------------------------------------------------|---------------------------------------|----------|
| FasTrax01<br>FasTrax01<br>Liser: FasTrax Support<br>Password:                                      | Enter Support Password                | ×        |
| User: FasTrax Support                                                                              | Enter Support Password                |          |
| v1.385.106<br>User: FasTrax Support ✓<br>Password:                                                 | FasTrax0!                             |          |
| User: FasTrax Support ~<br>Password:                                                               | <b>l Fas</b> Trax                     |          |
| Password:                                                                                          |                                       |          |
|                                                                                                    | User: FasTrax Support                 |          |
| Exit Login                                                                                         | · · · · · · · · · · · · · · · · · · · | ~        |
|                                                                                                    |                                       | <b>⊻</b> |

When the utilities window opens, choose the **Other** tab followed by the **Zebra Label Formats** button.

| FasTraxDirector   S | upport Utilities       |             |                            | ×      |
|---------------------|------------------------|-------------|----------------------------|--------|
| Initialize Database | Import Static From MDB | Import Data | Import Sales From MDB Othe | r      |
| PDA Receiving       |                        |             |                            |        |
| PDA Invoices:       |                        |             |                            | $\sim$ |
|                     |                        |             | Receive Invoice            | ;      |
| Tree Views / Link   | s                      |             |                            |        |
| Set Treeview        | s From Master          |             | Set Links From Master      |        |
|                     |                        |             |                            |        |
| Reassign PLU        |                        |             |                            |        |
| Old PLU Number      | :                      |             |                            |        |
| New PLU Numbe       | er:                    |             |                            |        |
|                     | Get Data From Scar     | nner        |                            |        |
|                     |                        |             |                            |        |
|                     | Reassign PLU           |             |                            |        |
| Zebra Labe          | el Formats             |             |                            |        |
|                     |                        |             |                            |        |
|                     |                        |             |                            |        |
|                     |                        |             |                            |        |

This opens the window below, which allows you to create, delete, and save new label formats.

| Zebra Format Crea                                                  | tion                                                                                             |                                               |                                                | $\times$                         |
|--------------------------------------------------------------------|--------------------------------------------------------------------------------------------------|-----------------------------------------------|------------------------------------------------|----------------------------------|
| Format Name:                                                       | Shelf Tag                                                                                        | ~ New                                         | / Zebra Format                                 |                                  |
| Format Code:                                                       |                                                                                                  |                                               |                                                |                                  |
| ICT~~CD,~CC^~C<br>D0^JUS^LRN^CI0<br>;@@ItemUPC@@<br>\^FD@@ItemDesc | T~^XA~TA0000~JSN<br>^XZ^XA^MMT^PW4<br>`FS^FT357,114^A0I,<br>ription@@^FS^FT35<br>@@^FS^PQ1.0,1,Y | 57^LL0279^LS0<br>22,21^FH<br>57,39^A0I,44,43^ | ТD^PON^PMN^LH0,(<br>)^BY2,3,69^FT319,17<br>`FH | 0^JMA^PR4,4~S<br>77^BCI.,Y,N^FD> |
|                                                                    |                                                                                                  |                                               |                                                |                                  |
| Save                                                               | Delete                                                                                           | Rev                                           | vert to Orginal                                | Cancel                           |

| To import the newly created label, choose the new button and give the label a name. |  |
|-------------------------------------------------------------------------------------|--|
|                                                                                     |  |

| Zebra Format ( | Creation    |                   | ×      |
|----------------|-------------|-------------------|--------|
| Format Name    | e: New Name | New Zebra Format  |        |
| Format Code    | :           |                   | ·      |
|                |             |                   |        |
|                |             |                   |        |
|                |             |                   |        |
|                |             |                   |        |
|                |             |                   |        |
|                |             |                   |        |
|                |             |                   |        |
|                |             |                   |        |
|                |             |                   |        |
|                |             |                   |        |
|                |             |                   |        |
| Save           | Delete      | Revert to Orginal | Cancel |
|                |             |                   | .:     |

Next, the label itself will have to be opened in notepad. This can be accomplished by navigating where the .prn file was saved (<u>Step 2</u> in finalizing a Zebra label), right clicking the .prn file, and choosing to open within notepad.

|   | Ouishearan                 |          |     | How do you wa                       | ant to open this file?       |
|---|----------------------------|----------|-----|-------------------------------------|------------------------------|
|   | Open                       | IGN      | 1   |                                     |                              |
|   | 7-Zip                      | > 🛄      |     | Microsoft Of                        | ffice Word                   |
|   | CRC SHA                    | >        | •   |                                     |                              |
|   | Edit with Notepad++        | bel      |     | Microsoft Vi                        | sual Studio Version Selector |
| • | Scan with Windows Defender | ple.p    | orn |                                     |                              |
| Ē | Share                      |          |     | Notepad                             |                              |
|   | Open with                  |          |     | Paint                               |                              |
|   | Give access to             | >        |     |                                     |                              |
|   | Restore previous versions  |          |     | SumatraPDF                          | :                            |
|   | Send to                    | <u> </u> |     | (PDF) SumatraPDF                    |                              |
|   |                            |          |     | VLC media p                         | layer                        |
|   | Cut                        |          |     |                                     |                              |
|   | Сору                       |          |     | Windows M                           | edia Player                  |
|   | Create shortcut            |          |     |                                     |                              |
|   | Delete                     |          |     | <ul> <li>Always use this</li> </ul> | app to open .prn files       |
|   | Rename                     |          |     |                                     |                              |
|   | Properties                 |          |     |                                     | ОК                           |

Now that the file is opened in Notepad, copy all the text from the window and paste it into the format code text block within Director.

| Label Example.prn - Notepad                                                                                                    | _     |         | ×   |     | Zebra Format Creation                                                                                                    | < |
|----------------------------------------------------------------------------------------------------|-------|---------|-----|-----|----------------------------------------------------------------------------------------------------|---|
| File Edit Format View Help                                                                                                    |       |         |     |     | Format Name: New Name New Zebra Format                                                                                                    |   |
| <pre>ICT~~CD,~CC^~CT~<br/>^XA~TA000~JSN^LT0^MNW^MTD^PON^PMN^LH0,0^JMA^P<br/>^XA<br/>^MMT<br/>^PW448<br/>^LL0254<br/>^LS0<br/>^FT3,206^A0N,46,48^FH\^FDItem Description^FS<br/>^FT195,115^A0N,82,81^FH\^FD\$00.00^FS<br/>^FT42,163^BQN,2,6<br/>^FDMA,0000000000FS<br/>^PQ1,0,1,Y^XZ</pre> | R6,6~ | SD15^Jl | JS^ | < > | Format Code:           IJCT~^CD,^CC^^CT~           ^XA~TA000°JSN^LT0°MNW^MTD^PON^PMN^LH0,0°JMA^PR6,6~SD15^JUS^LRN^CI0^           XZ           ^XA           ^MMT           ^PW448           ^LL0254           ^LS0           ^FT3_206^A0N,46,48°FH\^FDItem Description ^FS           ^FT42,163°BQN.2.6           ^FDMA,00000000000°FS           ^PQ1.0.1,Y^*XZ |   |
| <                                                                                                    |       |         | >   |     |                                                                                                    |   |

Finally, choose the save button to save the format in the database. Now, it can be used in both Director and POS from anywhere that you could previously print labels.

| Zebra Format Creation X                                                                                                    |
|----------------------------------------------------------------------------------------------------|
| Format Name: New Name New Zebra Format                                                                                                    |
| Format Code:                                                                                                    |
| ICT~~CD,~CC^~CT~<br>^XA~TA000~JSN^LT0^MNW^MTD^PON^PMN^LH0,0^JMA^PR6,6~SD15^JUS^LRN^CI0^<br>XZ<br>^XA<br>^MMT<br>^PW448<br>^LL0254<br>^LS0<br>^FT3_206^A0N,46,48^FH\^FDItem Description^FS<br>^FT195,115^A0N,82,81^FH\^FD\$00.00^FS<br>^FT42,163'BQN,2.6<br>^FDMA,00000000000^FS<br>^PQ1.0,1,Y^XZ] |
| Save Delete Revert to Orginal Cancel                                                                                                    |

For assistance with configurations, please contact Technical Support at Support@FasTraxPOS.com